## SUBSTANTIAL PROGRAM REVISION

**Step 1:** Once you have logged in, select the faculty role from the drop down menu. This drop down menu will list all roles assigned to you.

You will then select the Discipline you will be working in. This drop down menu will only have the disciplines you are assigned to in this role.

Select the Curriculum tab, follwed by the Curriculum Library tab. Select the program tab then select the program you want to revise and lastly the "New Revision" button.

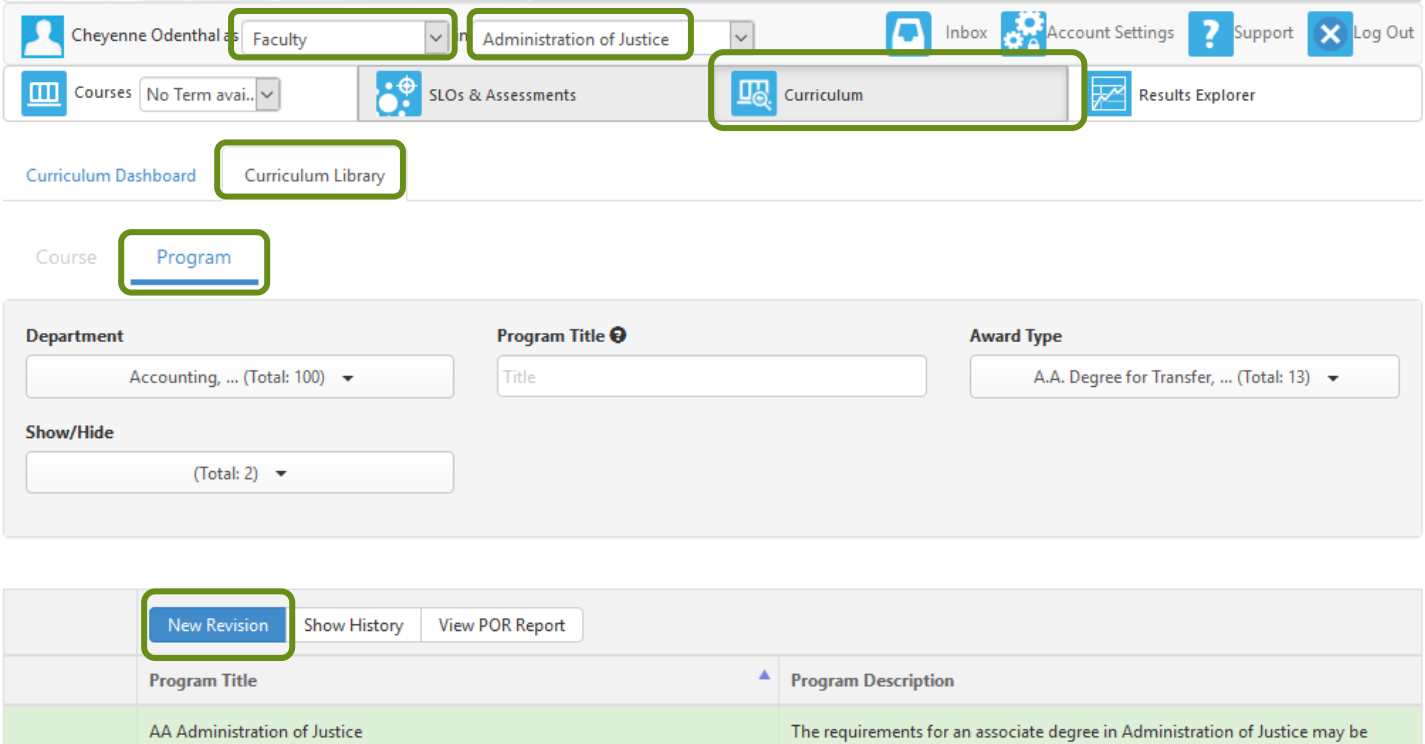

 $\boxtimes$ 

a a bandara ba

 $\Delta\phi$  , which

satisfied by completing 12 units of required courses, selecting an additional 6 units

from the restricted list of program electives, 21 units of general education

requirements and sufficient elective uni...

**Show More** 

 $\ddot{\phantom{1}}$ 

**Step 2:** After selecting the "New Revision" button a window will appear. Select the workflow and Program Type.

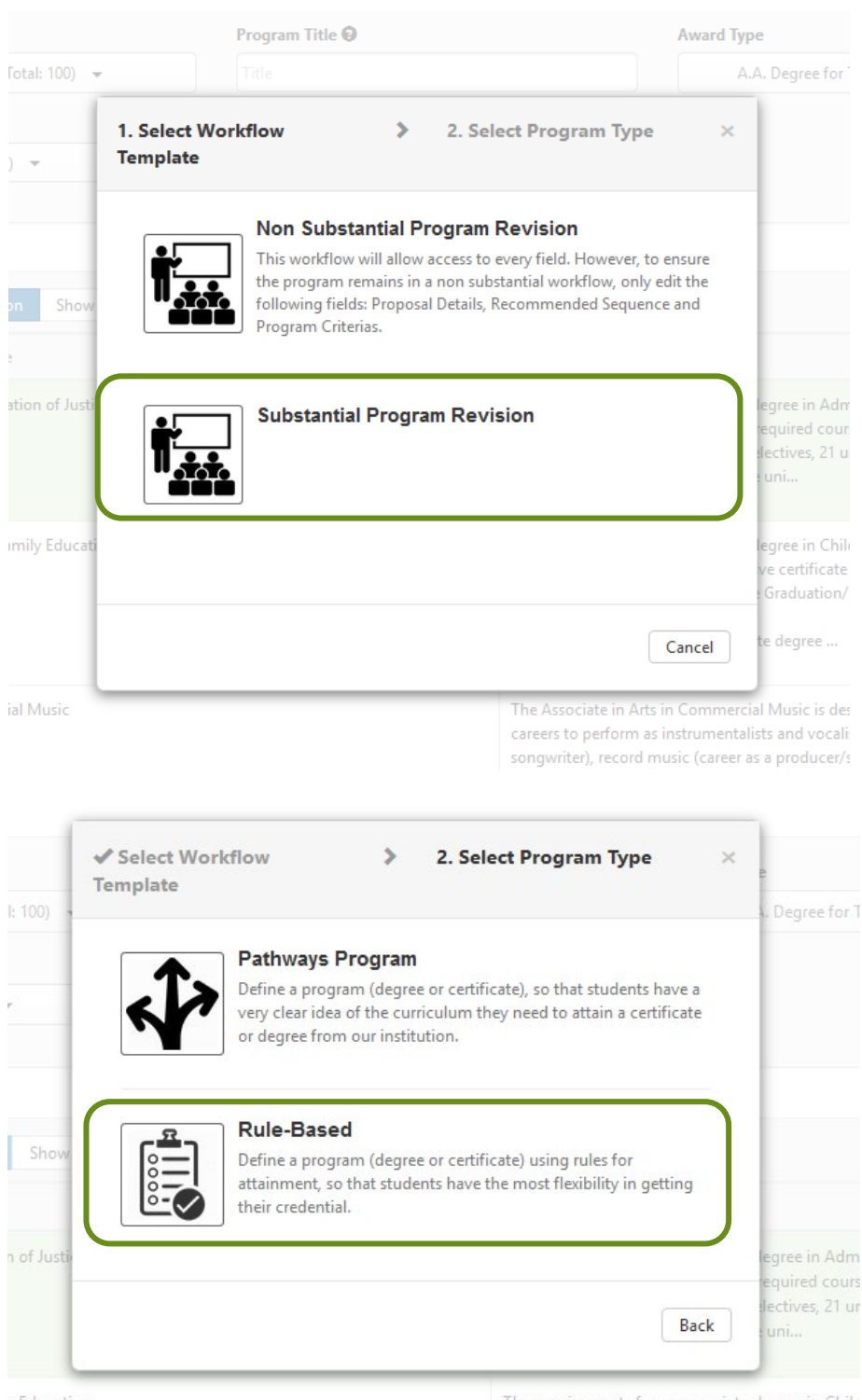

y Education

The requirements for an associate degree in Chilc satisfied by completing the respective certificate ( Step 3: Here you will see multipe fields that require information. The other pages that have information appear at the top in faded text. Select these pages to find the information that can be changed or inputted.

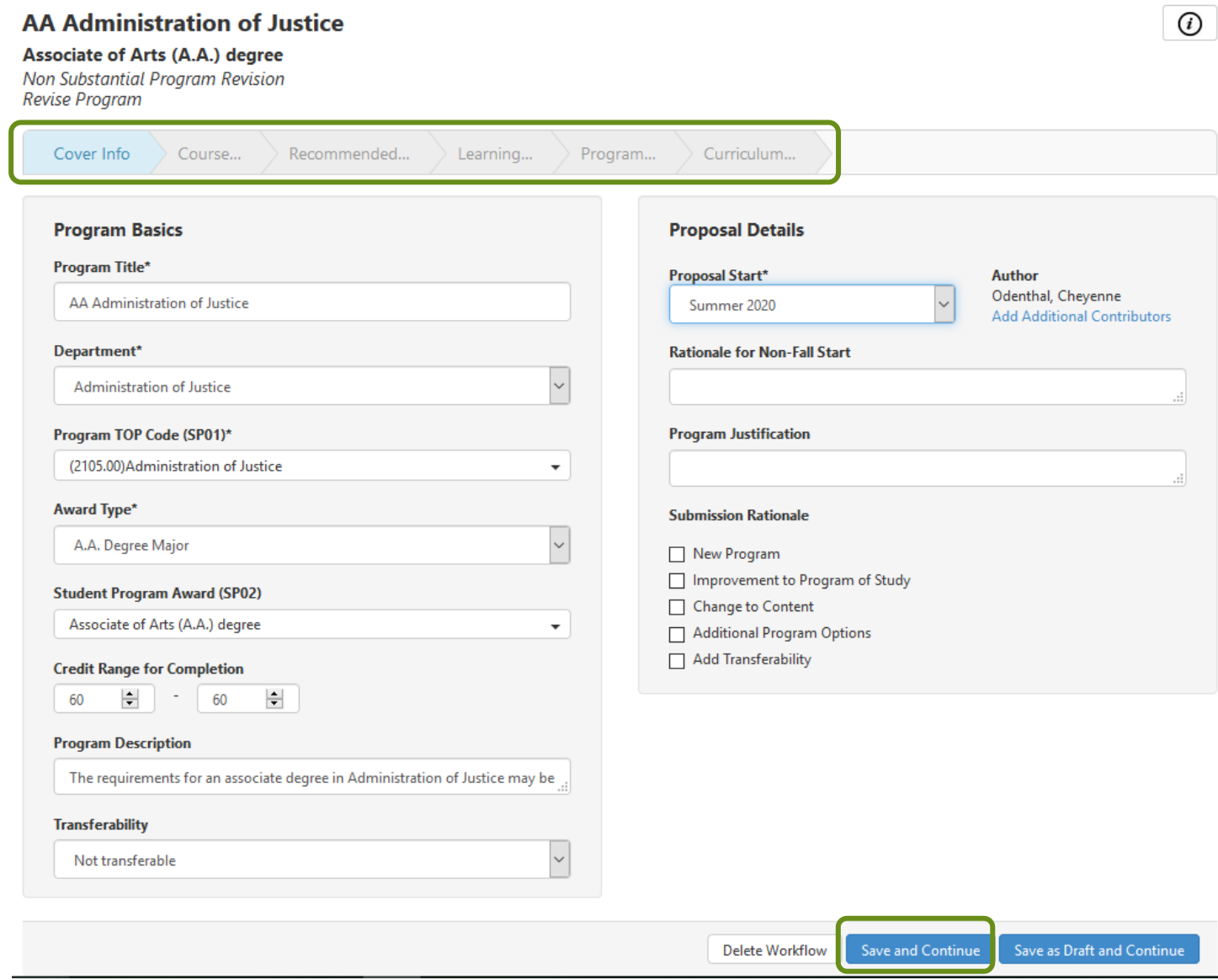

**Step 4:** After completing all the fields on every page, you will reach the "Curriculum Technician" tab, you will not be able to change information on this page. This page will be completed by the Academic Affairs Specialist. Select the "Submit" button and a pop up will appear. Select the "Submit" button.

\*\*NOTE\*\* After selecting the submit button it will officially start the workflow and you can no longer make changes. There will NOT be another window that pops up to verify you want to submit the workflow.

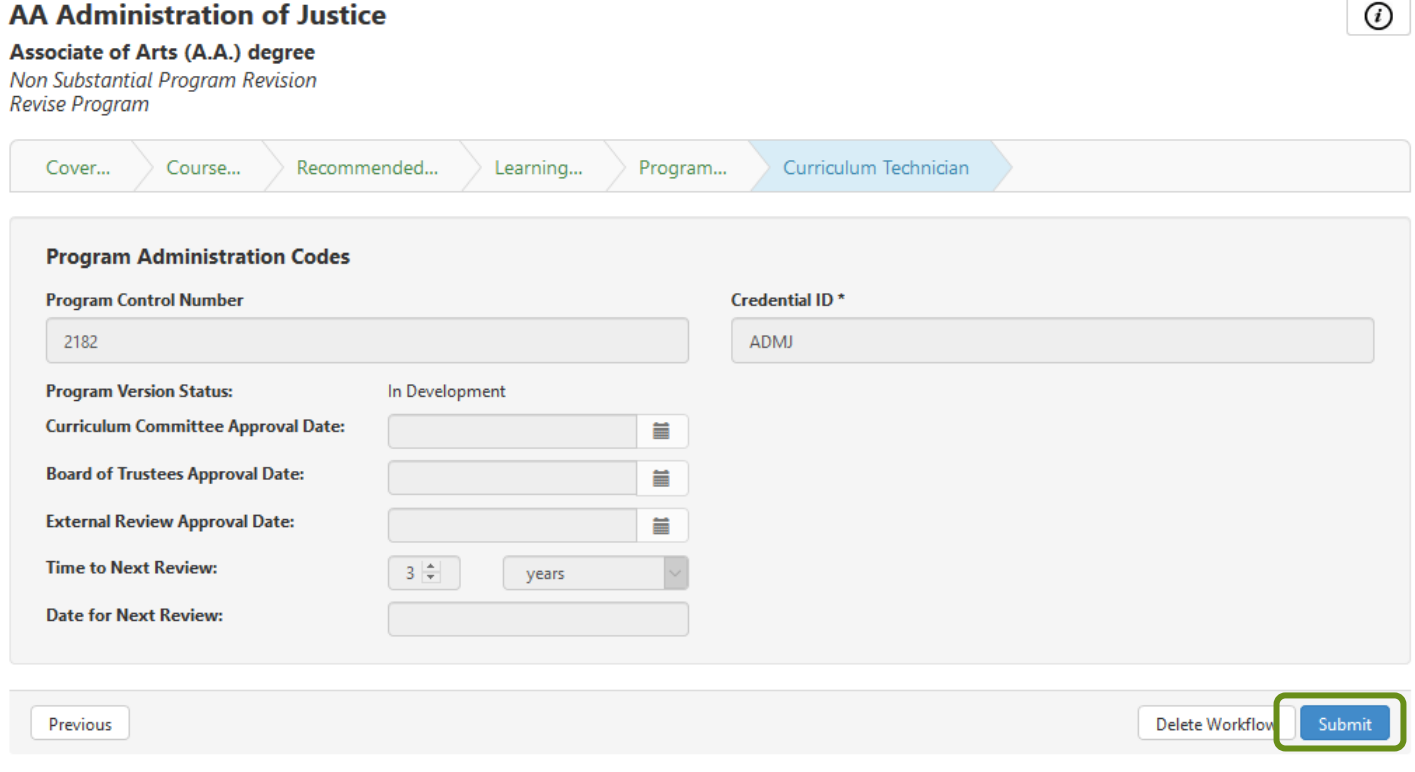

After you select submit, the program will never come back to you. If a reviewer requested a change there will be a point in the work flow where the Curriculum specialist will have the ability to make the changes for you.

To view any feedback as your program goes through the workflow, view your inbox and select the program you want to view feedback on.